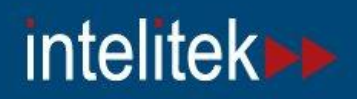

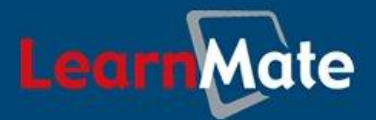

# **LearnMate 5**

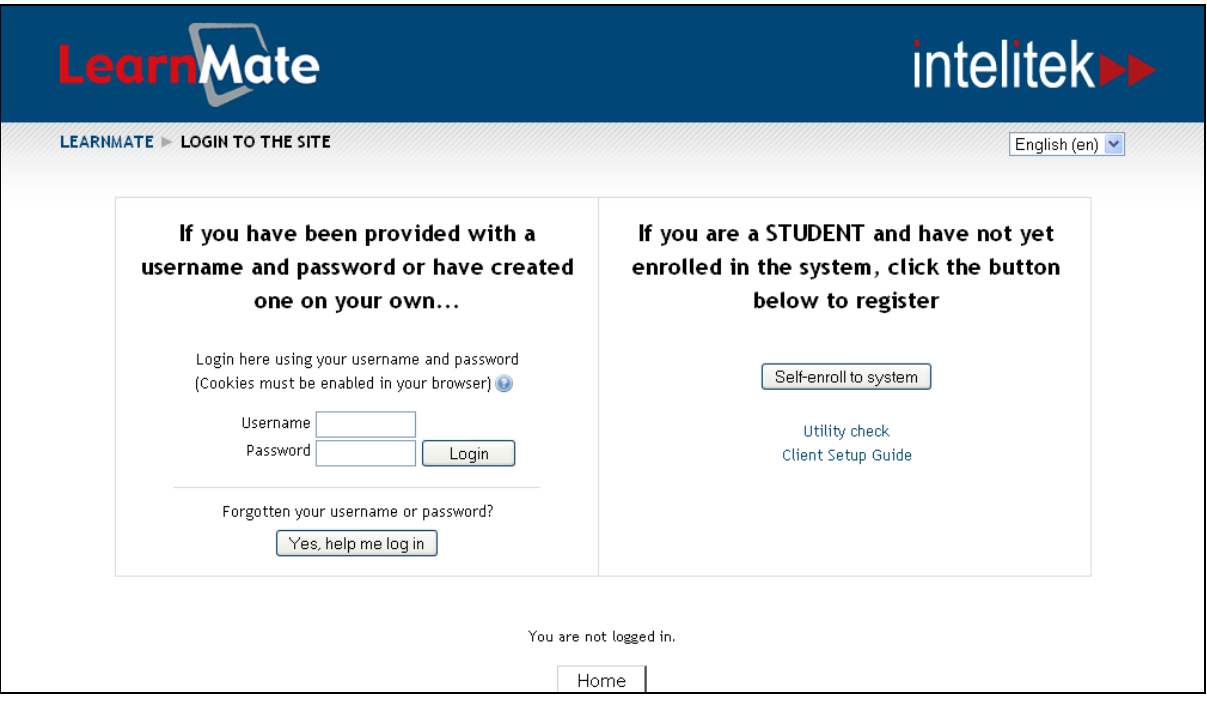

## **Client Setup Guide**

*Catalog #200047 Rev. B*

*July 2011*

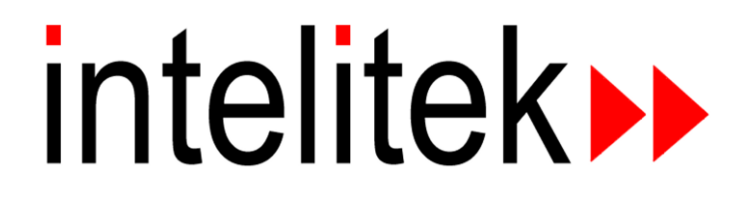

Copyright © 2011 intelitek Inc. LearnMate 5 Client Setup Guide July 2011

Every effort has been made to make this guide complete and as accurate as possible. However, no warranty of suitability, purpose or fitness is made or implied. Intelitek Inc. is not liable or responsible to any person or entity for loss or damage in connection with or stemming from the use of the software, equipment and/or the information contained in this publication.

Intelitek Inc. bears no responsibility for errors which may appear in this publication and retains the right to make changes to the software, equipment and manual without prior notice.

intelitek Inc. 444 East Industrial Park Drive Manchester, NH 03109-5317 USA Tel: (603) 625-8600 Fax: (603) 625-2137 website: http://www.intelitek.com email: info@intelitek.com

## **Table of Contents**

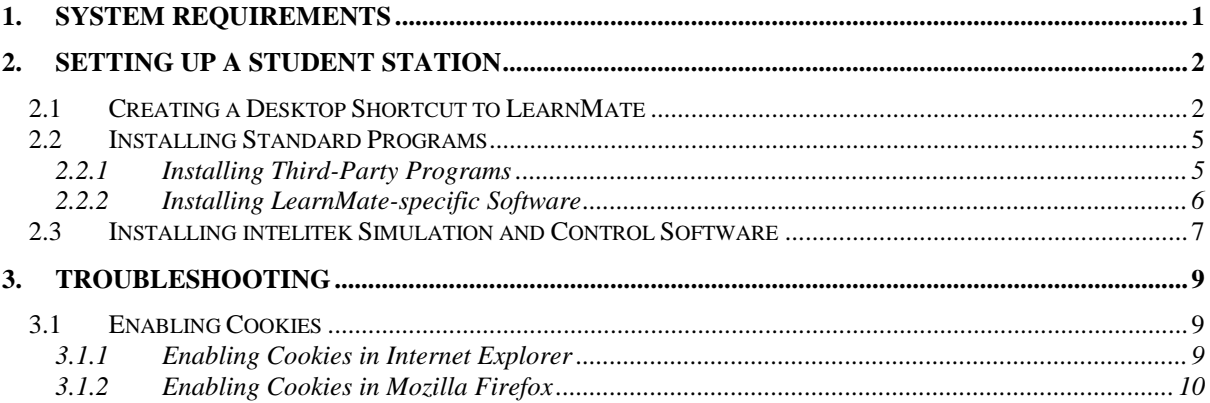

## <span id="page-3-0"></span>**1. System Requirements**

Recommended operating systems:

- Windows XP Professional x86 (32-bit) with SP3
- Windows Vista Home Premium x86 with SP2 or Windows Vista Home Premium x64 with SP2
- Windows 7 Home Premium x86 or Windows 7 Home Premium x64

Recommended Internet browsers:.

- Internet Explorer 8
- Mozilla Firefox 4.0
- *Note: For Internet Explorer 9, certain features may only function in Compatibility Mode.*

Internet browsers that can be used but are not recommended for LearnMate 5 client computers.

- Google Chrome 12.0.742.122
- Apple Safari 5.0.2

#### Other:

- **Speakers or headphones if Text-to-Speech is to be used together with the course.**
- For hardware-based modules, you will need the required hardware, such as a robot or CNC machine.

## <span id="page-4-0"></span>**2. Setting Up a Student Station**

### <span id="page-4-1"></span>2.1 Creating a Desktop Shortcut to LearnMate

**To create a Desktop shortcut in Windows:**

**1.** Right-click the Desktop, then click New and then Shortcut.

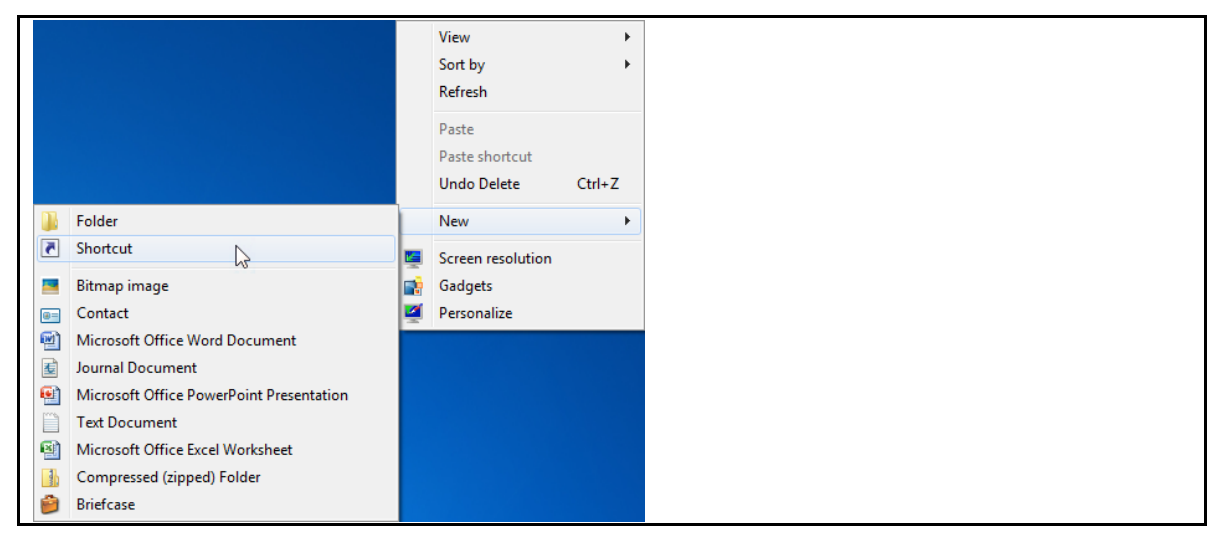

**2.** Type the address of the LearnMate 5 server in the field and click Next.

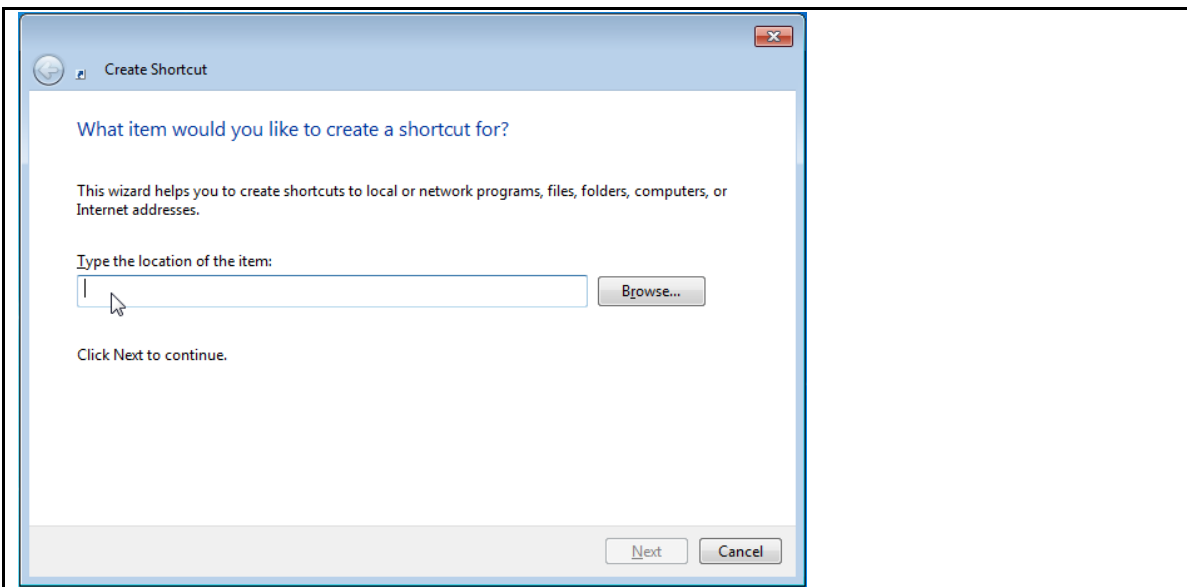

**3.** Type a name for the shortcut in the field and click **Finish**.

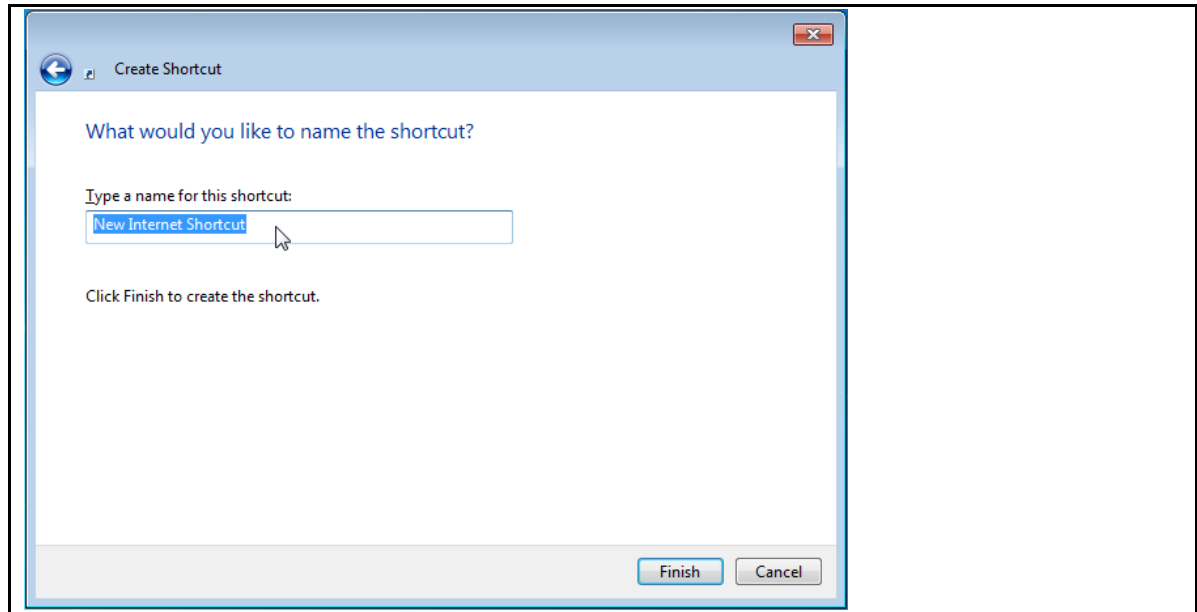

A shortcut is added to the Desktop.

#### **To create a Desktop shortcut in Mac OS X:**

- *Note: A shortcut icon in Mac OS X is referred to as an alias.*
	- **1.** Launch your web browser and type the LearnMate 5 server address in the url field.
	- **2.** Highlight the address in the URL bar and drag it to desktop.
	- **3.** A server alias is added to the Desktop.

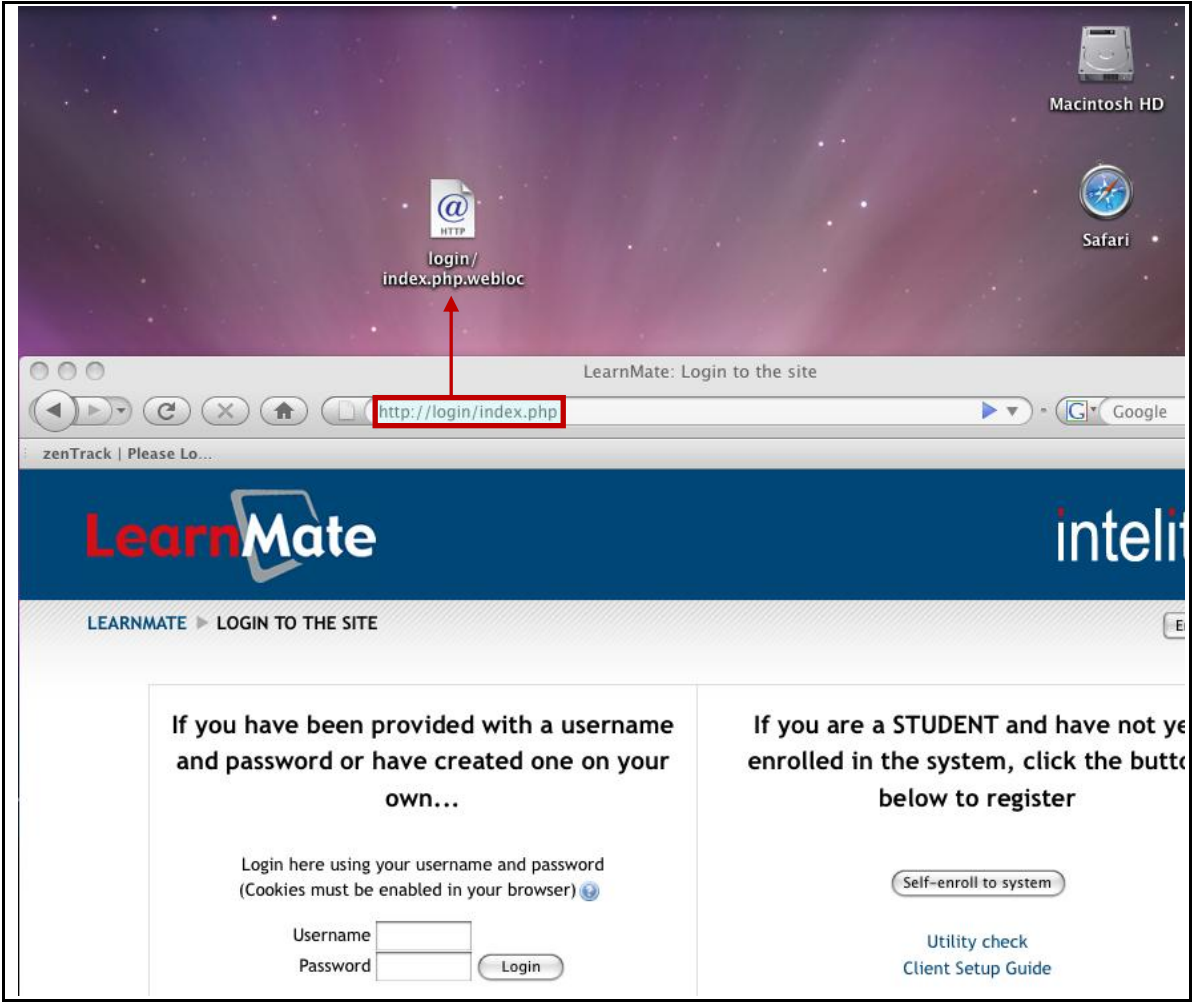

**4.** Select and single click the alias name. Select all of the text and replace it with the new name.

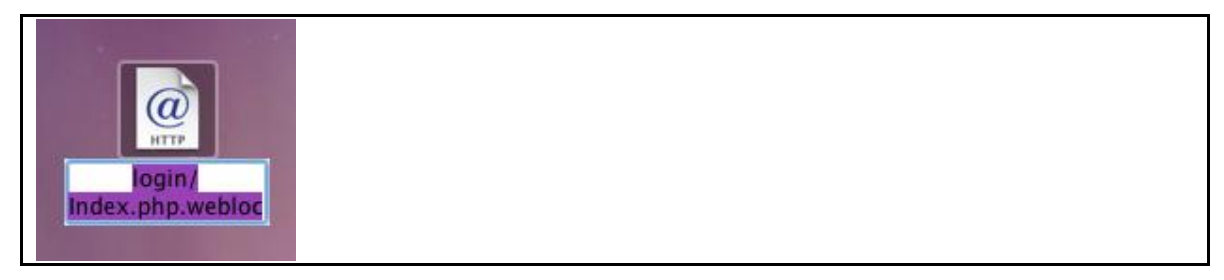

### <span id="page-7-0"></span>2.2 Installing Standard Programs

**To access the** *Utility Check* **page**:

**1.** Open the web browser and browse to your LearnMate 5 server, or double-click the LearnMate shortcut on your Desktop if you created one. The *LEARNMATE LOGIN TO THE SITE* page is displayed.

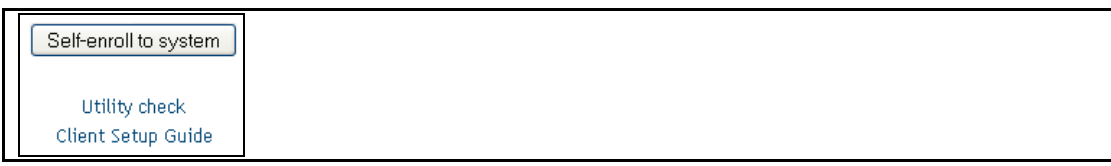

**2.** Click Utility Check.

The *Utility Check* page is displayed.

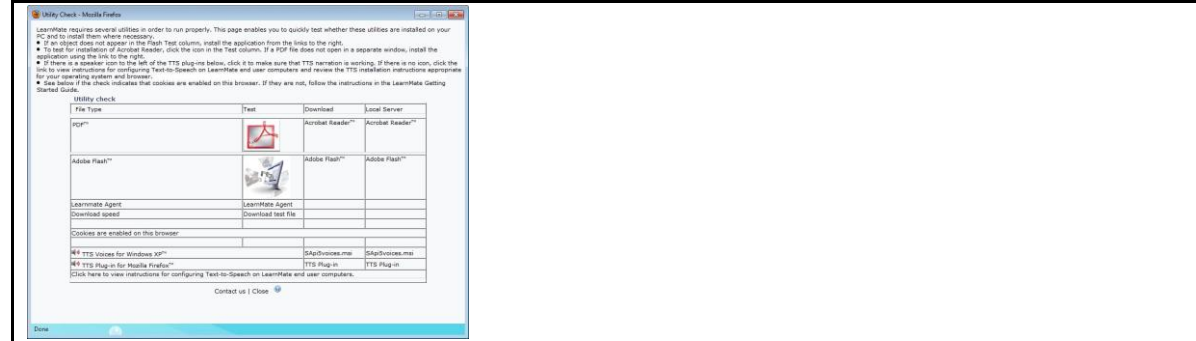

### <span id="page-7-1"></span>2.2.1 Installing Third-Party Programs

**To install the required third-party programs:**

 *Flash* - check whether an animation displays under the Test column in the *Utility Check* page in the *Adobe Flash* row.

If the animation is displayed, then *Flash* is already installed and you can proceed to the next step, otherwise go to [http://www.adobe.com](http://www.adobe.com/) and follow the instructions to download *Adobe Flash Player*.

*Adobe Reader* - click the icon in the Test column in the *Utility Check* page in the PDF row.

If a PDF document opens, then the *Adobe Reader* is already installed, and you can proceed to the next step. Otherwise, go to [http://www.adobe.com](http://www.adobe.com/) and follow the instructions to download the *Adobe Reader*.

### <span id="page-8-0"></span>2.2.2 Installing LearnMate-specific Software

### <span id="page-8-1"></span>2.2.2.1 Installing the LM Agent

The LM Agent enables students to operate intelitek's 3D simulation software directly from the LearnMate Content Viewer.

#### **To install the LM Agent:**

■ Click the LearnMate Agent link in the *Test* column.

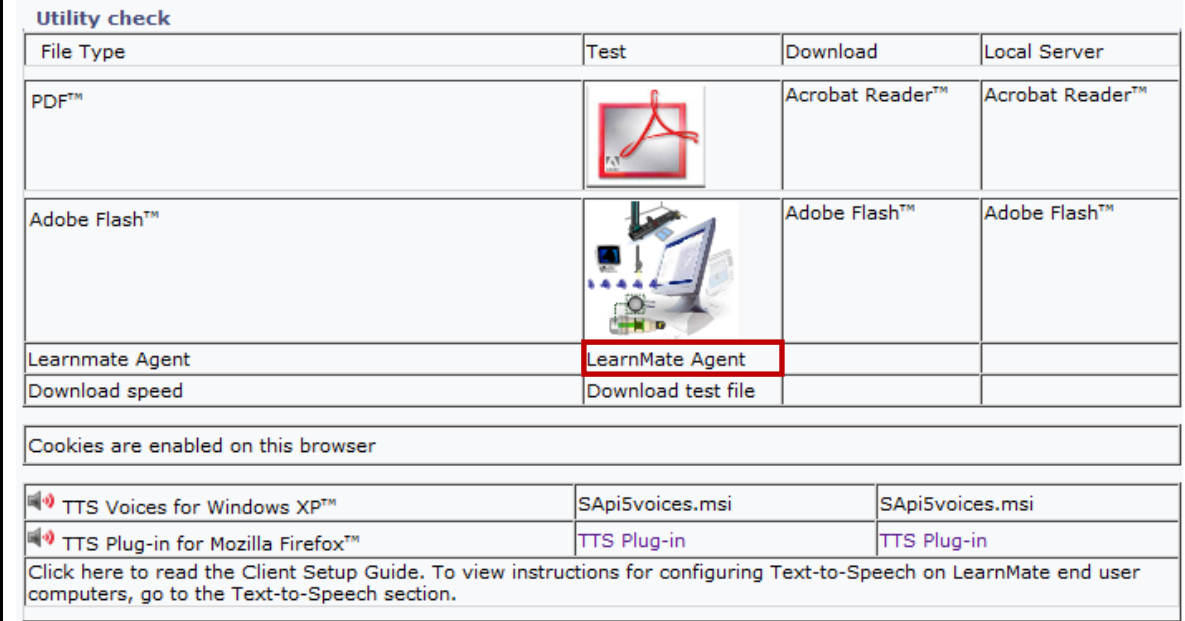

Your browser will give you the option of Running, Downloading or Saving the lmAgentSetup.exe.

Follow the directions to download and launch the application.

#### <span id="page-9-0"></span>2.3 Installing intelitek Simulation and Control Software

Many LearnMate 5 modules make use of software programs to provide the student with "virtual hands-on" simulated experience with software relevant to the technology taught by the module, or to provide students with a control interface with a hardware component used in the module. Examples include robotics, CNC, Process Control, and CIM simulation and control software, as well as CAD/CAM packages.

 *Note: All modules that make use of these programs also require that the LearnMate Agent be installed. See [2.2.2.1. Installing the LM Agent](#page-8-1) on page [6](#page-8-1) for instructions on installing the LearnMate Agent.*

The *Version Check* enables you to install the required software for the module, or to check if the version of the software installed is updated and correct.

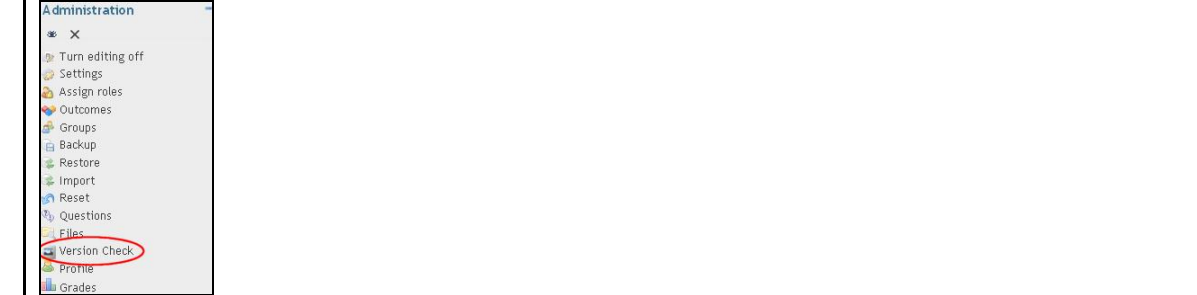

#### **To perform a version check:**

- **1.** At the student station, log in to LearnMate 5 using the instructor username/password combination that you created.
- **2.** Click on *Version Check* in the *Administration* block on the front page of your course.
	- *Note: If Version Check does not appear in the Administration block, it is because there are no online lessons in your course.*

Your browser will give you the option of Running, Downloading or Saving the file *versionCheck.lma*.

**3.** Follow the directions to download and launch the application.

A table with all required applications that will be necessary for courses within that organization is displayed.

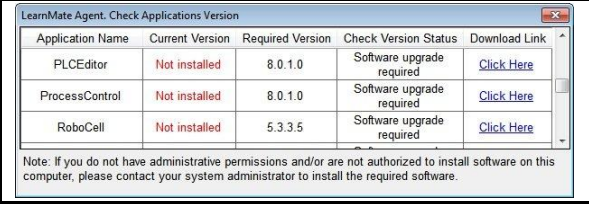

If any of the applications are already installed onto the PC, the version will show in the *Current Version* column.

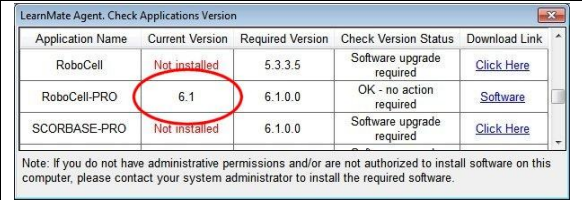

**4.** Click the link Click Here to download the application or install the required version.

Your browser will give you the option of Running, Downloading or Saving the required application .exe file.

**5.** Follow the directions to download and launch the application.

The next time that you click a link to launch that software and run the .lma file, the required software will launch automatically.

## <span id="page-11-0"></span>**3. Troubleshooting**

All LearnMate 5 setup installation instructions are organized in an easy to understand simplified format. If any part of the setup installation did not work as expected, we recommend reviewing the instructions to ensure that the setup was done correctly.

This section provides information on the most common setup complications.

## <span id="page-11-1"></span>3.1 Enabling Cookies

If cookies are not enabled in your browser, you will be required to enable them. If using:

- Internet Explorer, continue on to section [3.1.1. Enabling Cookies in Internet Explorer,](#page-11-2) page [9.](#page-11-2)
- If using Mozilla Firefox, continue on to section [3.1.2. Enabling Cookies in Mozilla Firefox,](#page-12-0) page [10.](#page-12-0)

### <span id="page-11-2"></span>3.1.1 Enabling Cookies in Internet Explorer

The following instructions explain how to enable cookies in *Internet Explorer*.

#### **To enable cookies:**

- **1.** Click Tools in the menu bar.
- **2.** Click on *Internet Options* in the drop-down list.

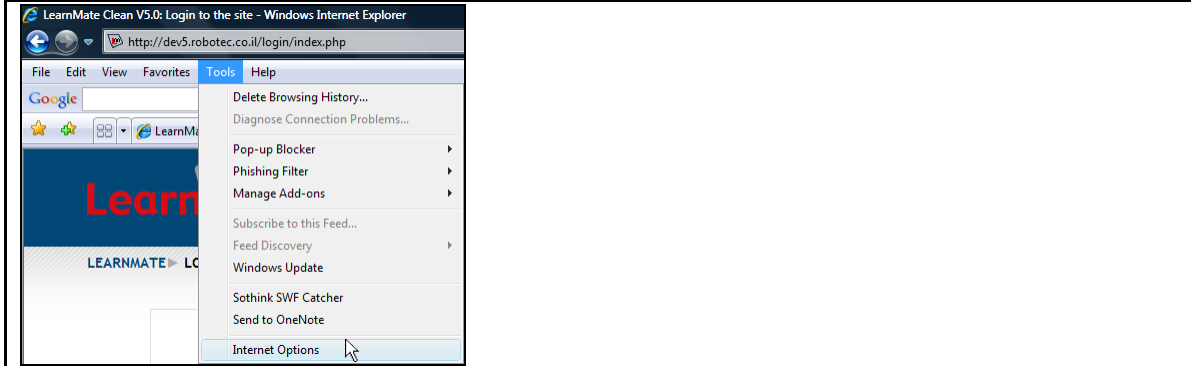

The *Internet Options* page is displayed.

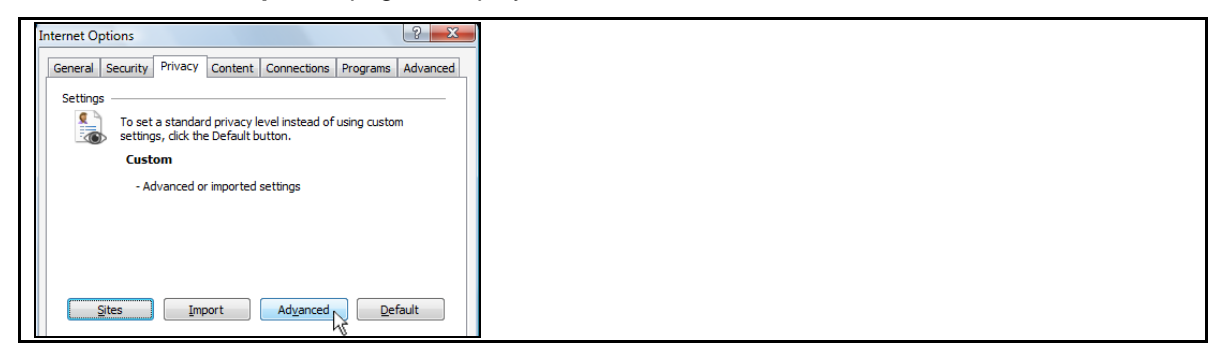

**3.** Click on Advanced in the *Privacy* tab.

The *Advanced Privacy Settings* page is displayed.

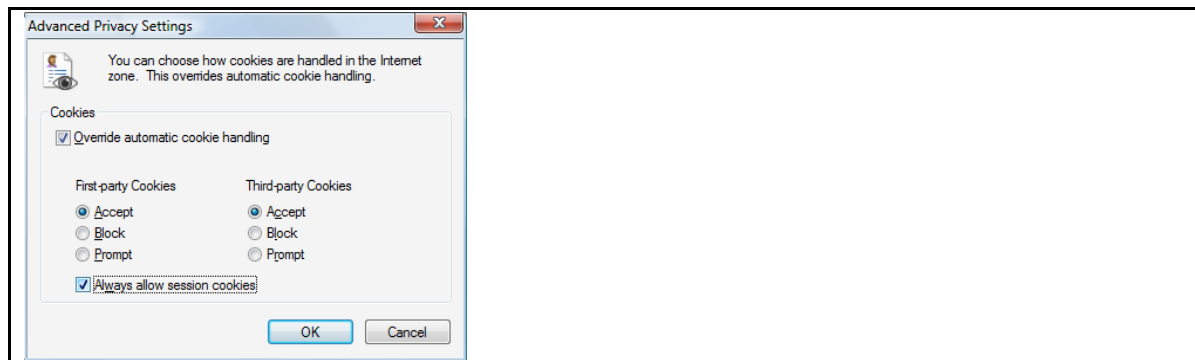

- **4.** Mark the checkmark box next to *Override automatic cookie handling*.
- **5.** Mark the radio button next to *Accept*, in the *First-party Cookies* list.
- **6.** Click OK to save the changed requirements and close the *Advanced Privacy Settings* page.
- **7.** Click OK to save the changed requirements and close the *Internet Options* page. Cookies in your browser have been successfully enabled.

#### <span id="page-12-0"></span>3.1.2 Enabling Cookies in Mozilla Firefox

The following instructions explain how to enable cookies in *Mozilla Firefox*.

#### **To enable cookies:**

- **1.** Click Tools in the menu bar.
- **2.** Click Options… in from the drop-down menu.

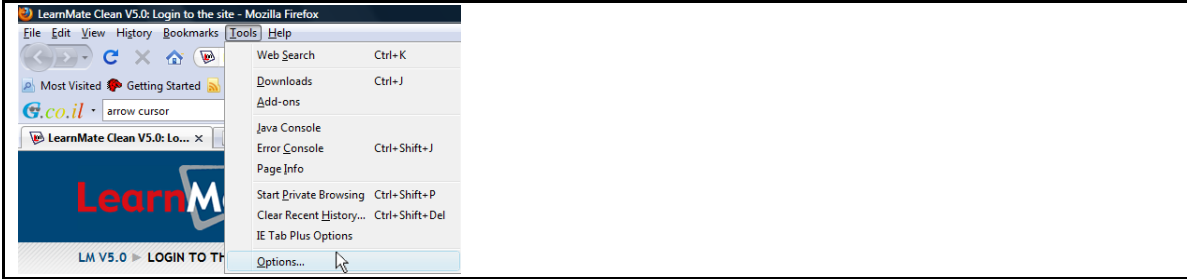

The *Options* page is displayed.

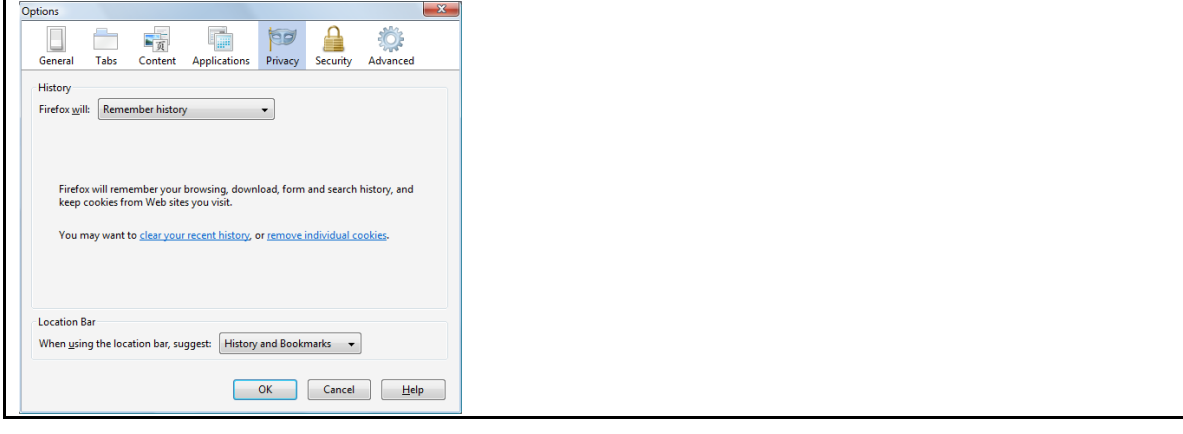

*LearnMate 5 Client Setup Guide 10*

- **3.** Click the *Privacy tab*.
- **4.** Click *Use custom settings for history* in the drop-down menu next to *Firefox will:*.

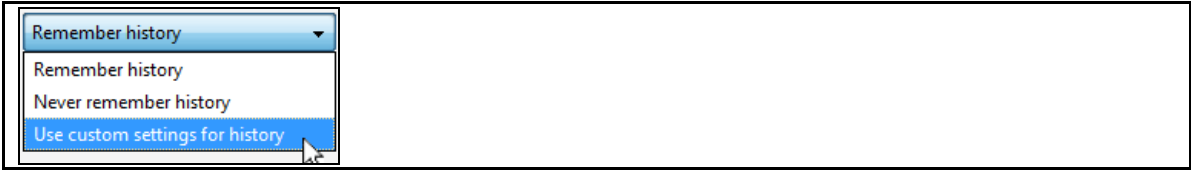

**5.** Ensure that the checkmark box next to *Accept cookies from sites* is marked.

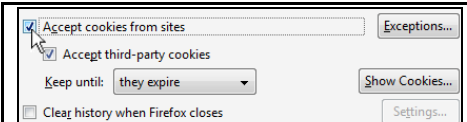

**6.** Click OK to close the *Options* page.

Cookies in your browser have been successfully enabled.